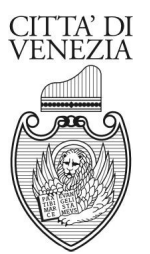

### **DIREZIONE FINANZIARIA - SETTORE TRIBUTI SAN MARCO, 4030 - 30124 VENEZIA VE Tel. 0412744091/ 0412746091 - Fax. 0412744050 Email. info.tributi@comune.venezia.it**

**GUIDA TOURIST TAX**

# **ABILITAZIONE UTENTI DIVERSI DAL GESTORE**

NEL CASO SIA NECESSARIO CHE PERSONE DIVERSE DAL TITOLARE/RAPPRESENTANTE LEGALE ACCEDANO ALLA STESSA UTENZA DEL PORTALE PER L'IMPOSTA DI SOGGIORNO, E' POSSIBILE ABILITARLE CON CREDENZIALI PERSONALI.

ACCEDERE AL PORTALE CON LE CREDENZIALI PERSONALI E SELEZIONARE LA PALETTA UTENTI/ABILITAZIONI:

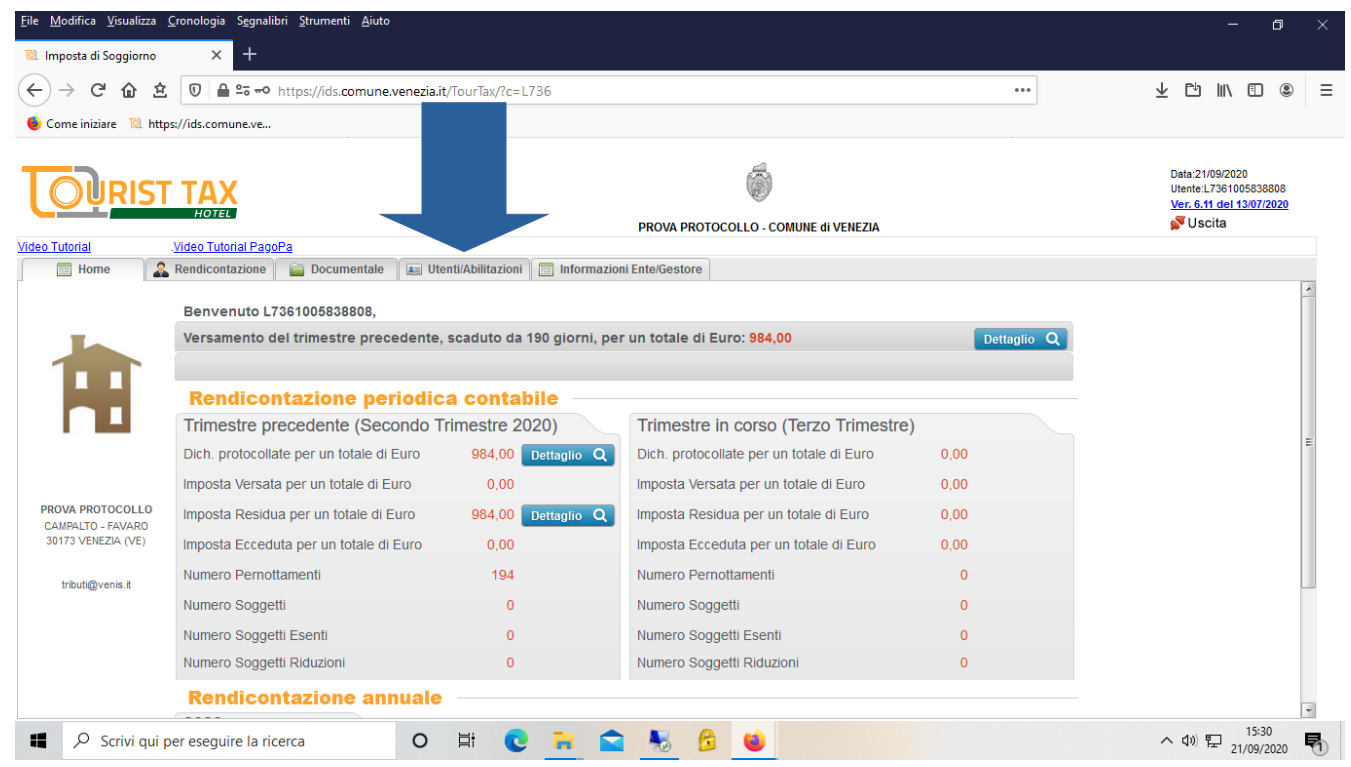

### SELEZIONARE DAL MENU' A TENDINA "MENU UTENTI/ABILITAZIONI" LA VOCE "GESTIONE UTENTI":

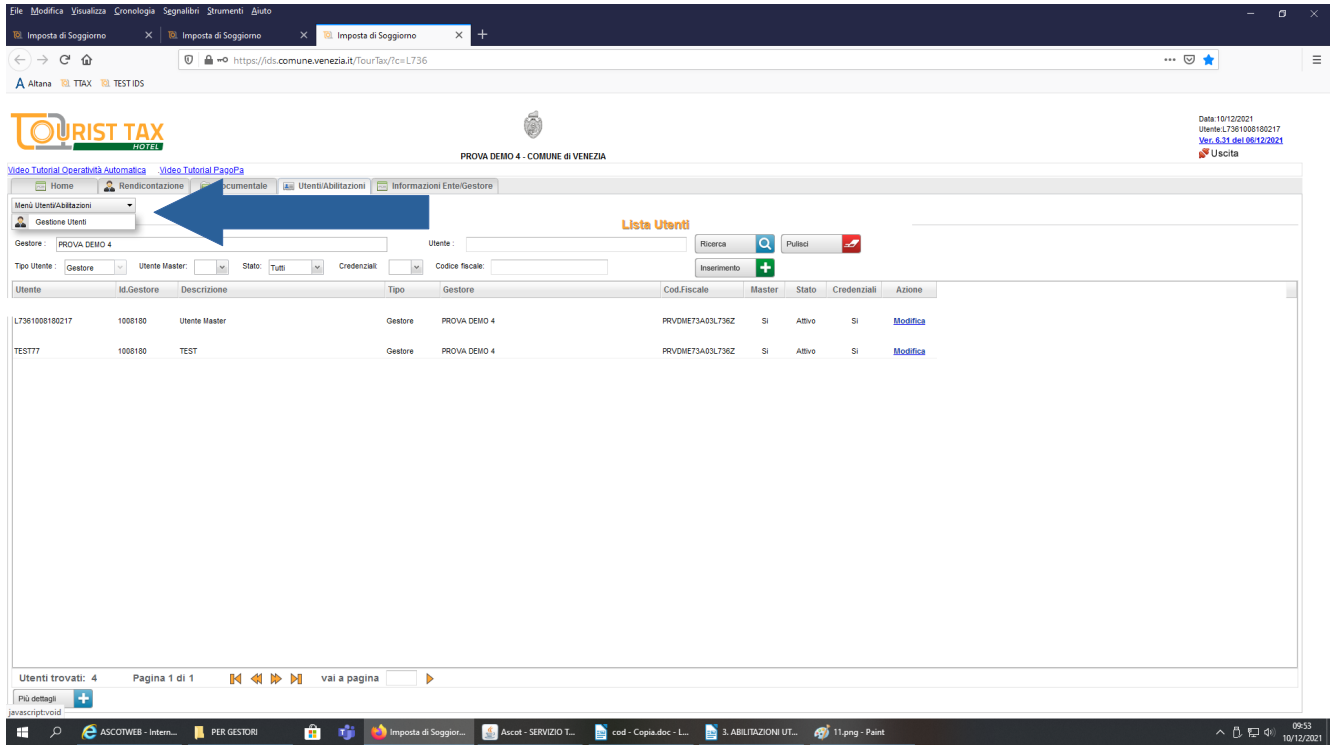

## PER INSERIRE UN NUOVO UTENTE SELEZIONARE IL PULSANTE "INSERIMENTO".

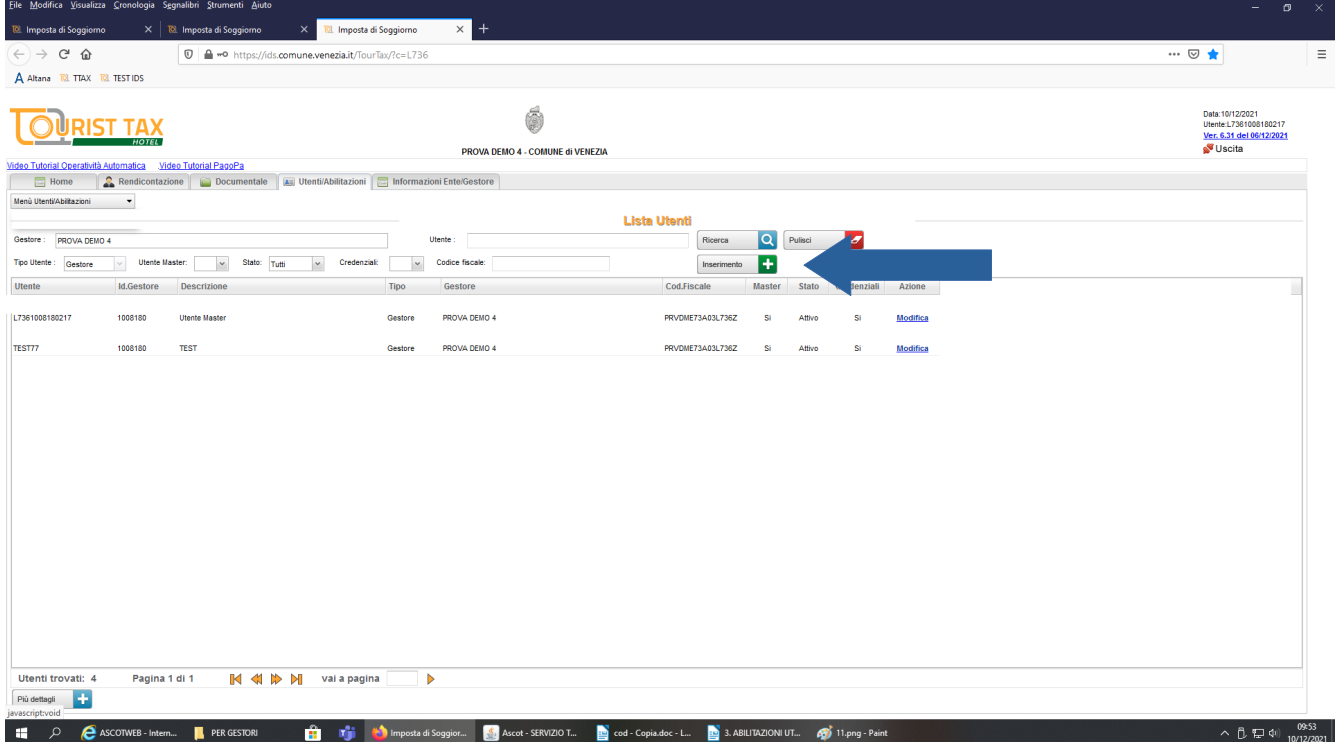

QUANDO SI CREA UN NUOVO UTENTE SI DEVONO COMPILARE I SEGUENTI CAMPI OBBLIGATORI:

- CASELLA UTENTE: INDICARE NOME E COGNOME DEL DELEGATO.

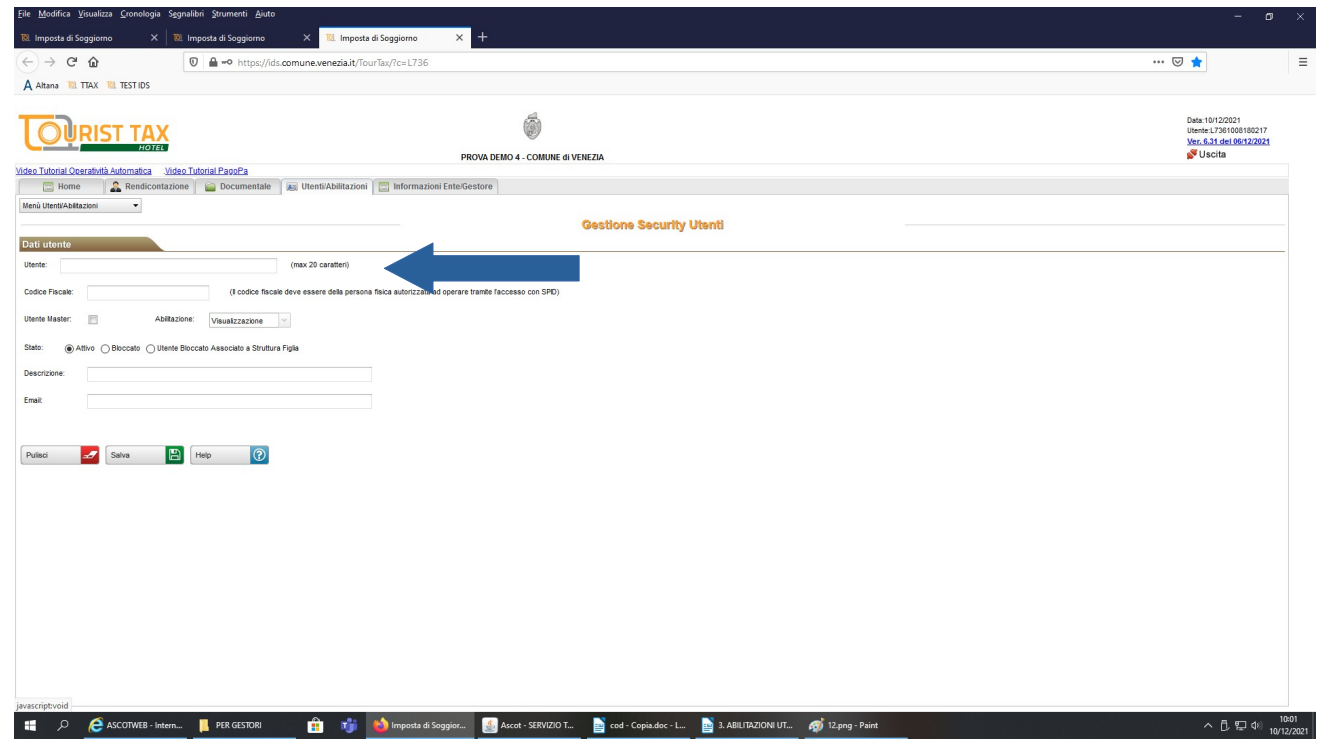

IL CAMPO UTENTE È UNIVOCO, PERTANTO SE COMPARISSE IL MESSAGGIO "DENOMINAZIONE UTENTE GIÀ ASSEGNATA" (COME DA IMMAGINE SEGUENTE), VUOL DIRE CHE QUANTO INSERITO È GIÀ PRESENTE NELLA BANCA DATI. PER PROCEDERE CON LA REGISTRAZIONE, CAMBIARE IL NOME UTENTE AGGIUNGENDO AD ESEMPIO UN NUMERO: ES. MARIO ROSSI 1.

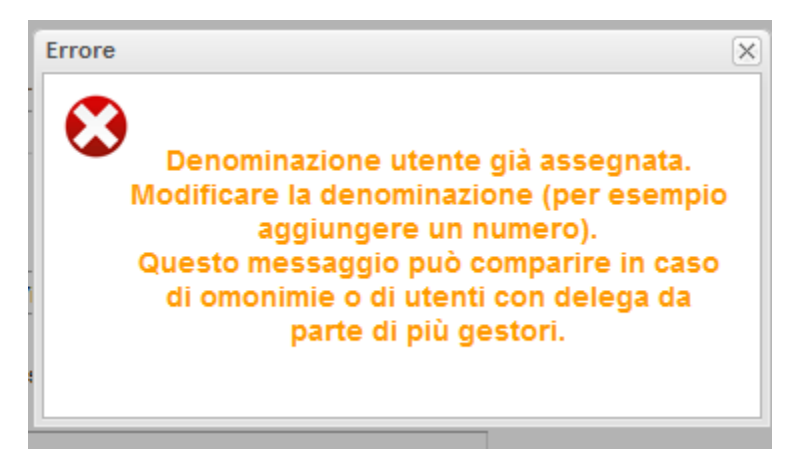

- CASELLA CODICE FISCALE: INDICARE IL C.F. DEL DELEGATO. E' FONDAMENTALE COMPILARLA AI FINI DELL'ACCESSO TRAMITE MODALITA' SPID;

- UTENTE MASTER: SE SI SPUNTA QUESTA CASELLA L'UTENTE CREATO PUO' EFFETTUARE QUALSIASI OPERAZIONE NEL PORTALE E CREARE ALTRI UTENTI;

- CASELLA ABILITAZIONE: SI PUO' SCEGLIERE TRA UTENTE IN VISUALIZZAZIONE (SOLA LETTURA) O MODIFICA (PUO' OPERARE NEL PORTALE);

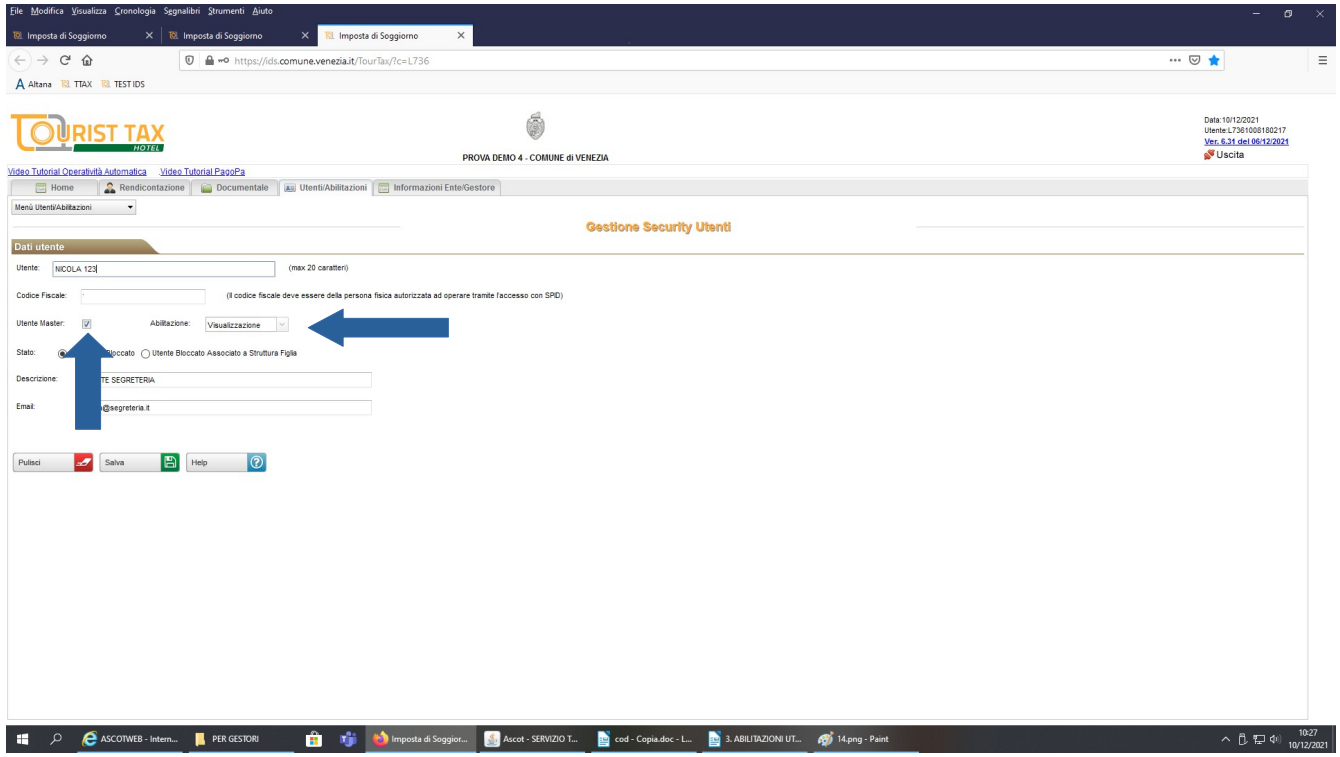

- DESCRIZIONE: INDICARE IL RUOLO DELLA PERSONA ABILITATA (Es. Addetto front office, agente immobiliare, addetto amministrativo, responsabile contabilità ecc.);

- EMAIL: INSERIRE UN RECAPITO MAIL DELL'UTENTE ABILITATO;

*\* I campi sottostanti contrassegnati da un asterisco non vanno più compilati in quanto dal 23 novembre 2021 l'accesso per i nuovi delegati è possibile solo con Spid. Si fa presente, per i vecchi delegati in possesso di accesso con utente-password, che dal 15 gennaio 2022 la modalita' di accesso tramite credenziali sarà inibita e si potrà' accedere solo con autentificazione tramite Spid:*

- \* PASSWORD: DEVE ESSERE COMPOSTA DI ALMENO 8 CARATTERI;

- \* SCADENZA: E' POSSIBILE DETERMINARE LA SCADENZA DELLA PASSWORD INSERENDO UNA DATA (AD ES. PERSONALE CON CONTRATTO A TERMINE) ALTRIMENTI SELEZIONANDO LA SPUNTA SU "NESSUNA SCADENZA" NEL CASO NON SIA PREVISTO UN TERMINE.

# SALVARE I DATI E CONFERMARE L'INSERIMENTO:

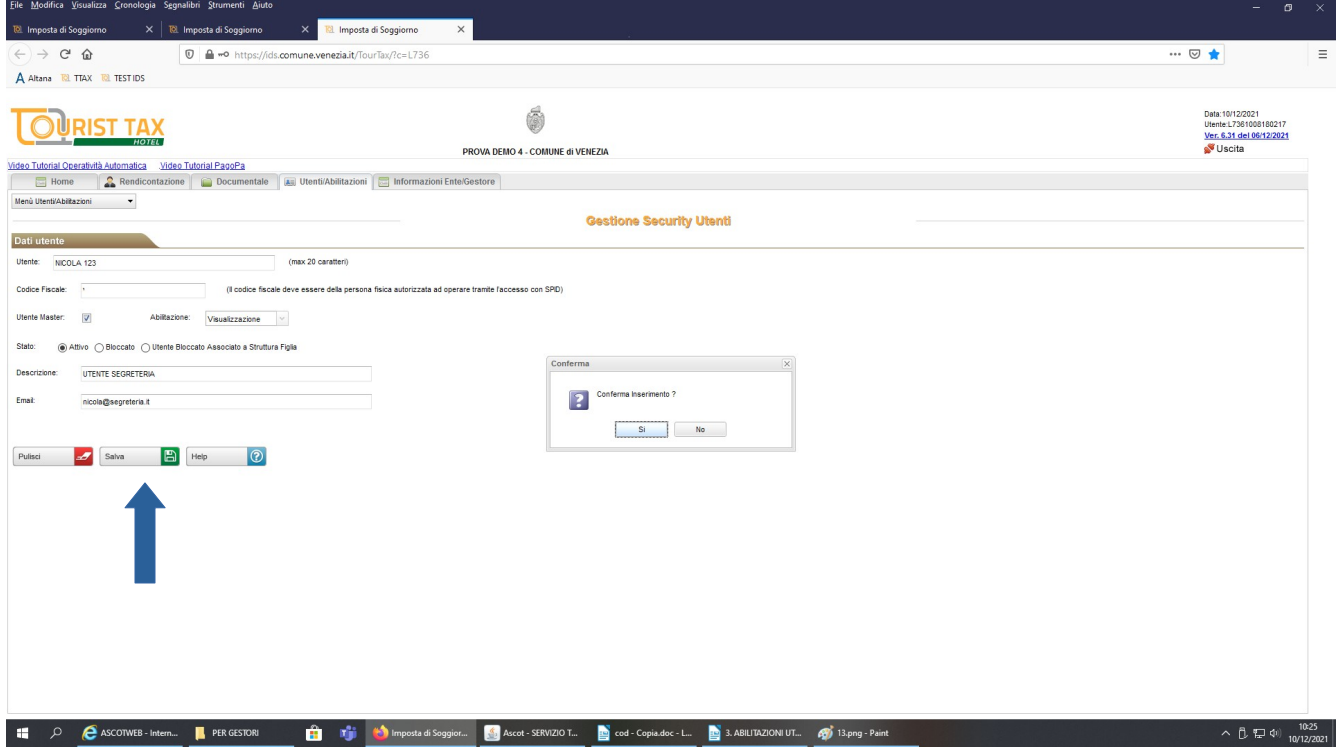

COMPARE IL MESSAGGIO "Inserimento Effettuato!". L'UTENTE E' STATO CREATO E PUO' ACCEDERE AL PORTALE PER L'IMPOSTA DI SOGGIORNO.

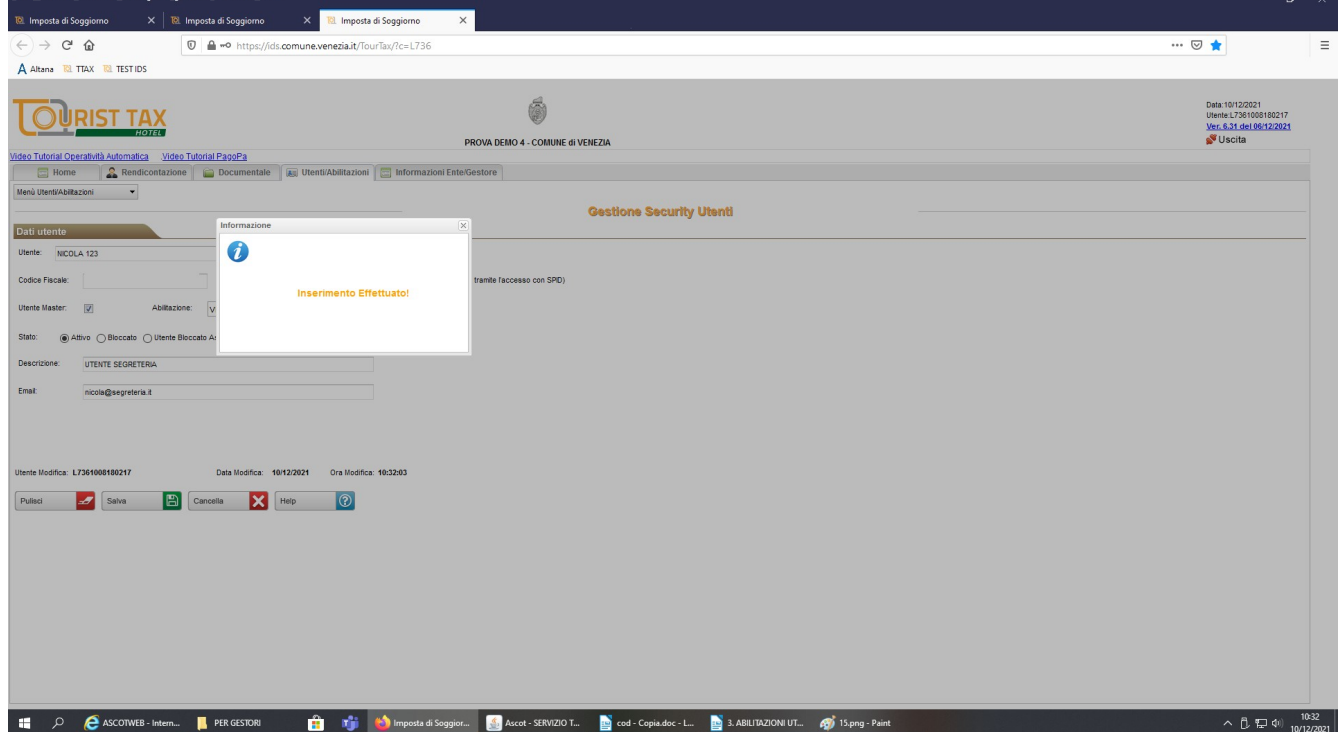

# **ELIMINAZIONE DI UN UTENTE**

#### SELEZIONARE DAL MENU' A TENDINA LA VOCE "GESTIONE UTENTI" POSIZIONARSI SULLA RIGA DELL'UTENTE DA CANCELLARE E CLICCARE SU MODIFICA:

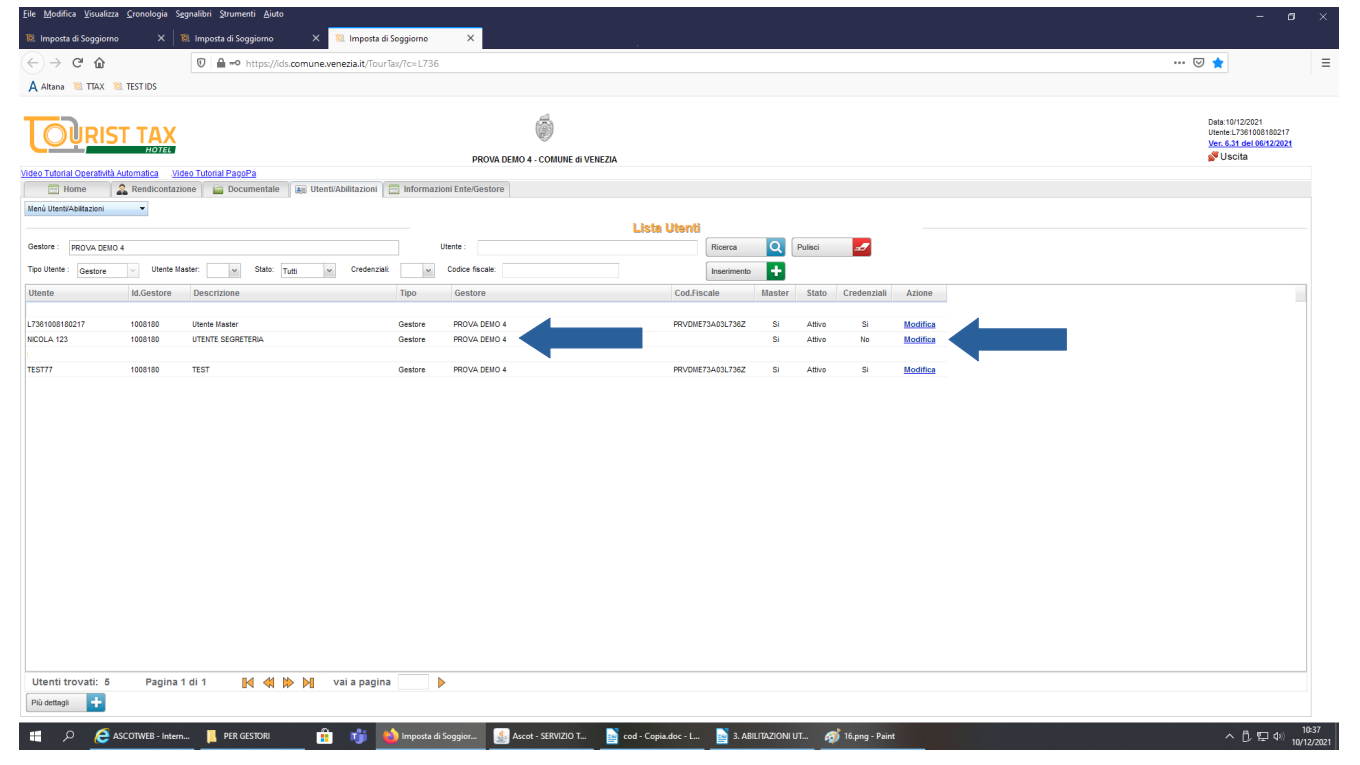

### SELEZIONARE IL TASTO CANCELLA E CONFERMARE:

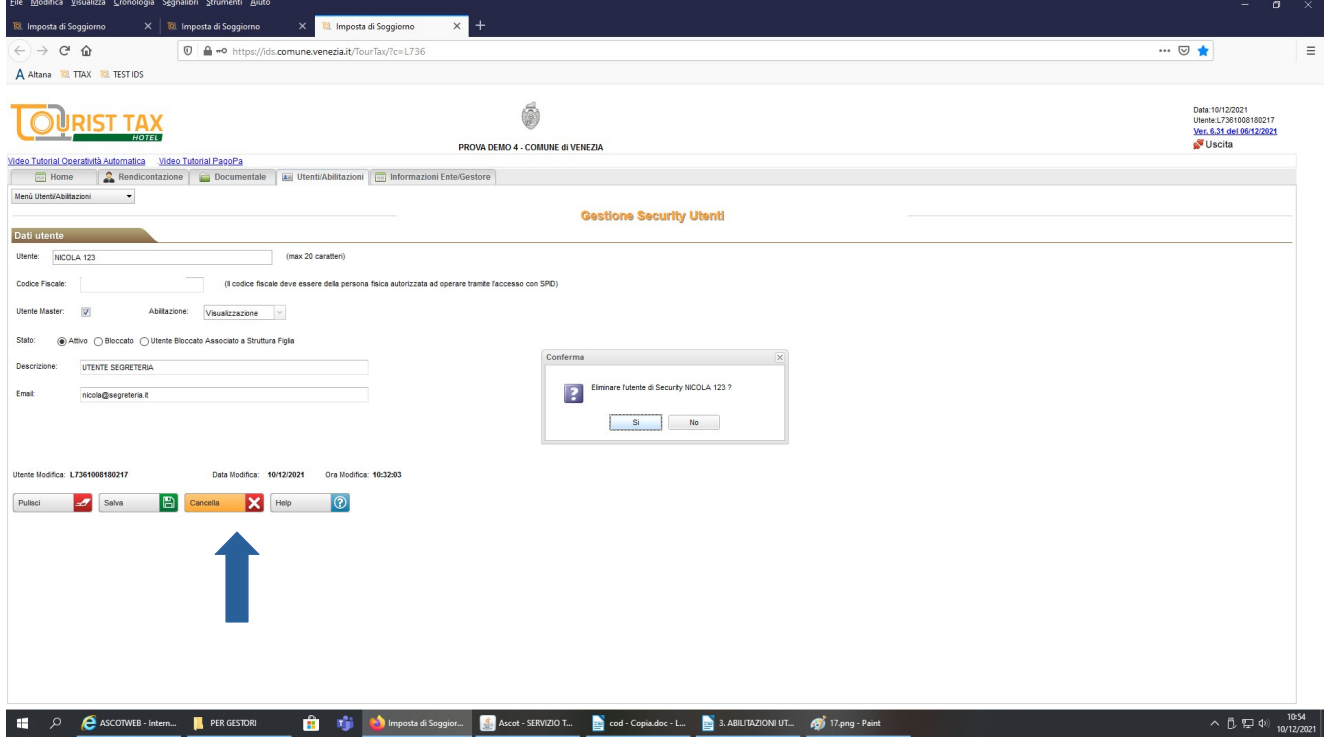

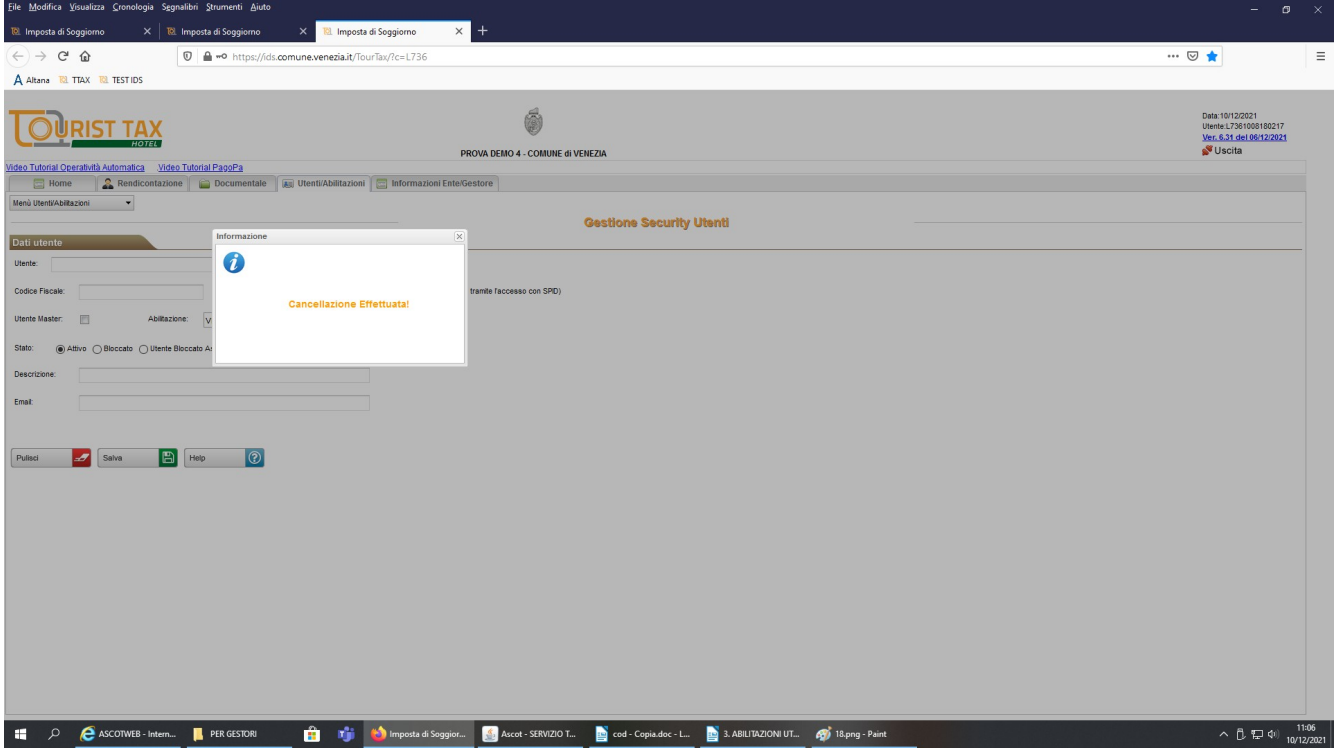

L'UTENZA E' STATA CANCELLATA.